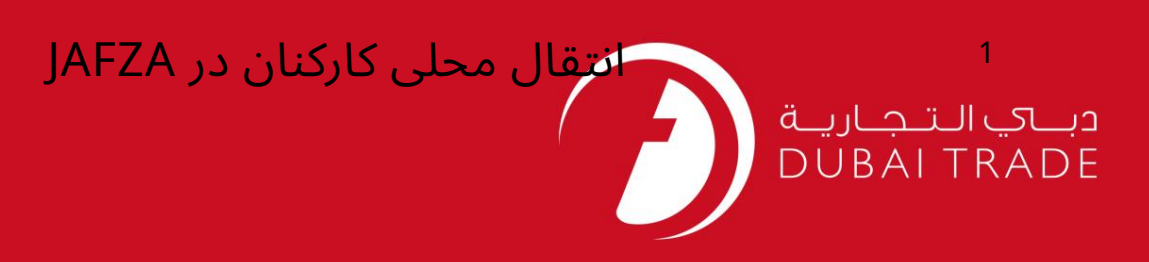

# خدمات الکترونیک جافزا دفترچه راهنمای کاربر انتقال محلی کارکنان در داخل جافزا

#### اطلاعات حق چاپ

حق چاپ 2009 ©توسط تجارت دبی. کلیه حقوق محفوظ است سند وی و کلیه ضمائم مرتبط ذکر شده در آن متعلق به تجارت دبی می باشد. این سند فقط باید توسط اشخاص مجاز توسط تجارت دبی به منظور انجام تعهدات خود تحت یک قرارداد خاص با تجارت دبی مورد استفاده قرار گیرد.

کپی، چاپ، افشای غیرمجاز این سند به شخص ثالث و ارسال این سند به هر مقصد دیگر توسط هر رسانه ای، اقدامی غیرقانونی و موجب اقدامات قانونی مناسب می شود.

#### اعلان سند کنترل

این یک سند کنترل شده است. دسترسی غیرمجاز، کپی کردن، تکثیر و استفاده برای هدفی غیر از آنچه که در نظر گرفته شده است، ممنوع است. سند او در رسانه های الکترونیکی نگهداری می شود. تعدادی از نسخه های سخت آن کنترل نشده است و ممکن است آخرین نسخه نباشد. از آخرین نسخه موجود با TRADE ۔<br>DUBAIمطمئن شوید.

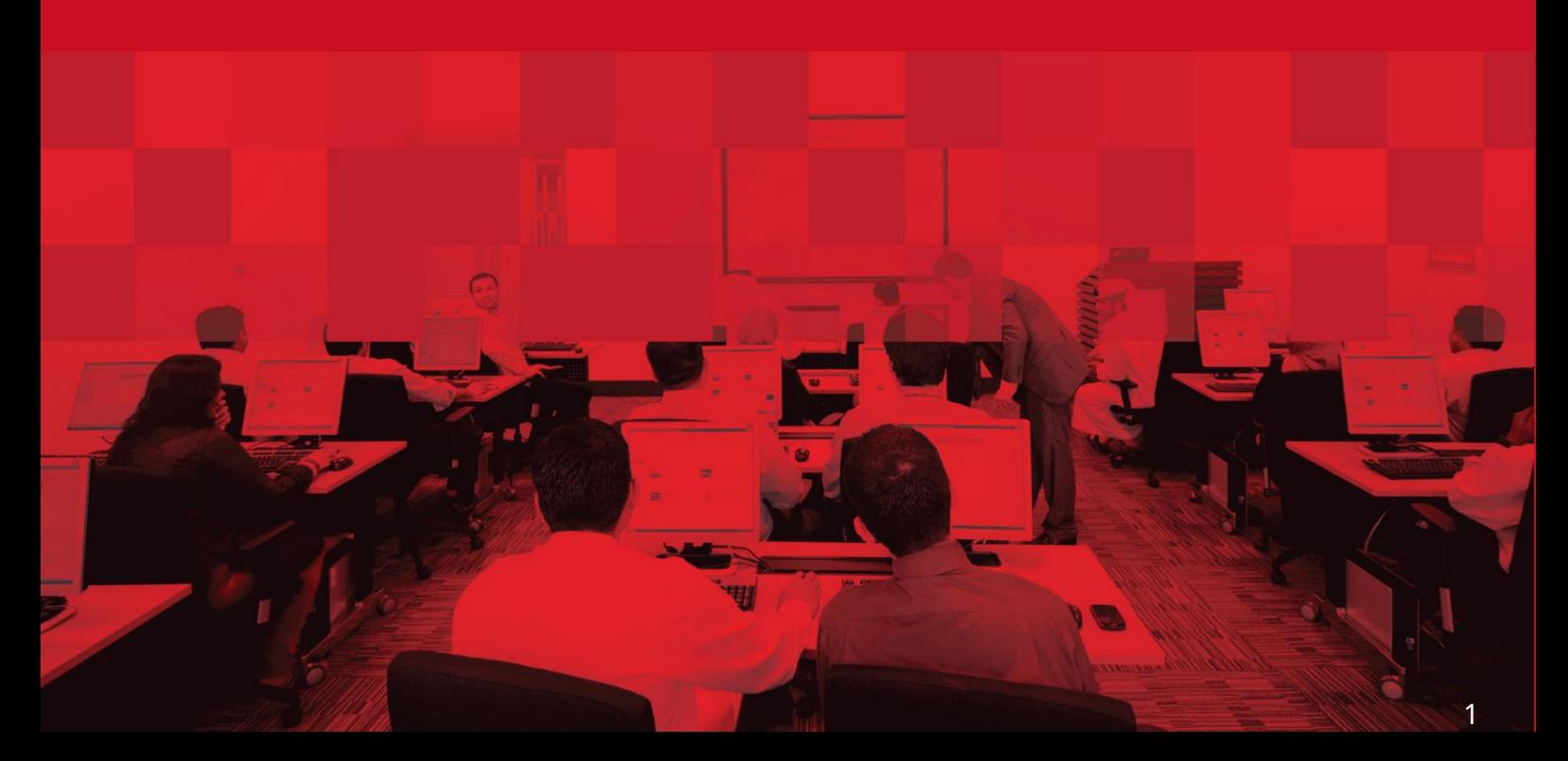

#### جزئیات سند

#### اطلاعات سند

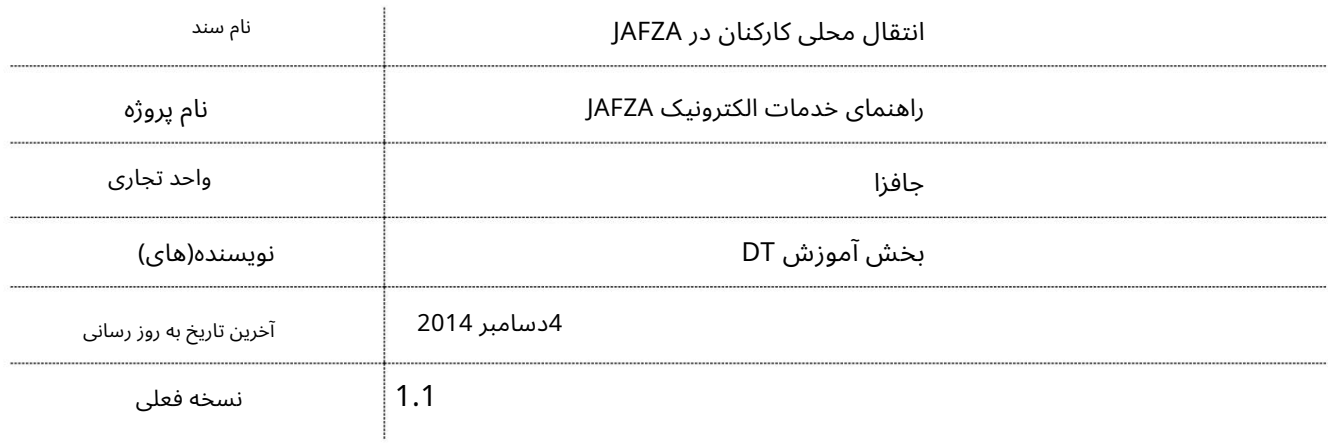

### تاریخچه ویرایشهای

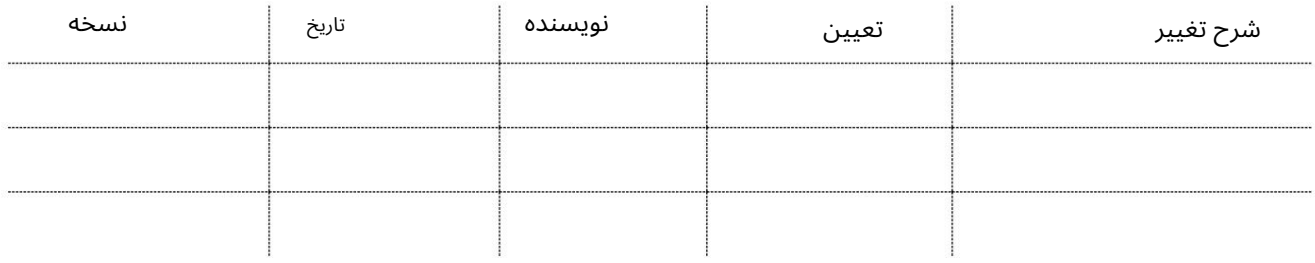

#### تاریخچه تایید

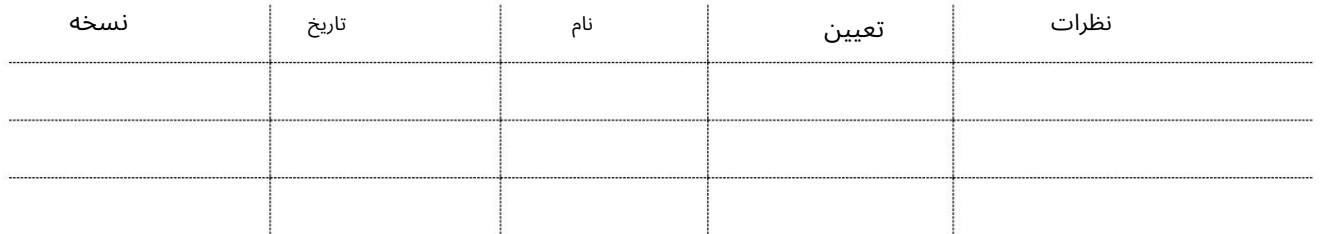

توزیع

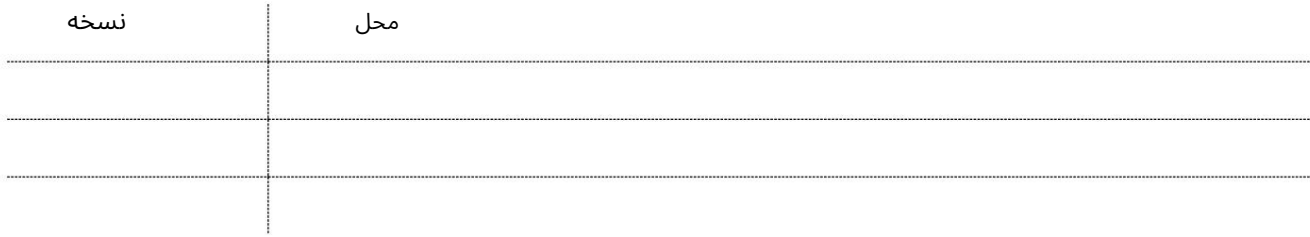

این سرویس برای درخواست انتقال کارمند از شرکت جافزا به شرکت جافزا دیگر (شرکت های داخل جافزا) می باشد. نیازی به لغو ویزای کار فعلی نخواهد بود و شماره کارت استخدام ثابت باقی می ماند.

جهت یابی:

.1ورود به دبی تجارت

2.از منوی سمت چپ به Employee Servicesبروید

3.سپس به سایر خدمات بروید

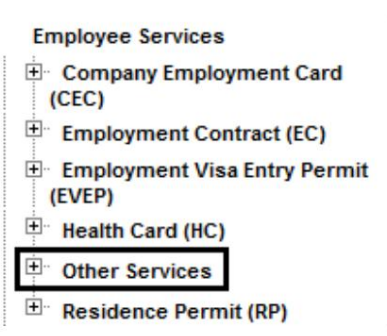

کنید کلیکJAFZA – Approval درRequest Emp Local Transfer ی رو4.

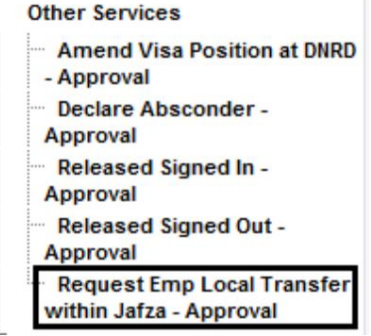

5.سپس بر روی Create New Requestکلیک کنید

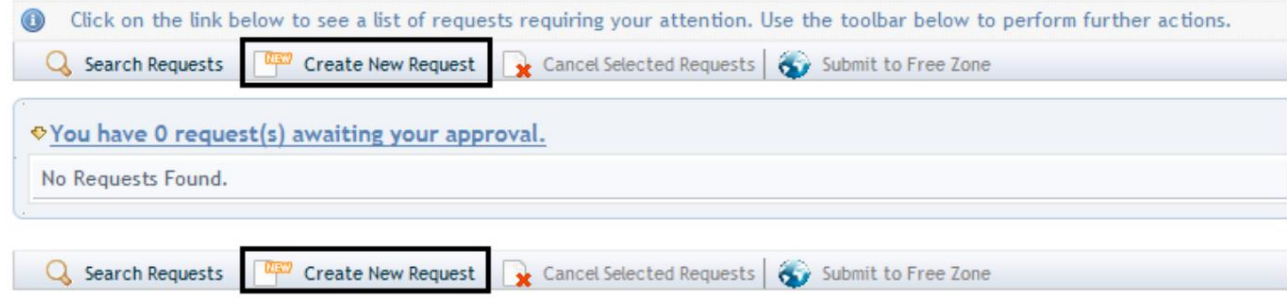

رو ش:

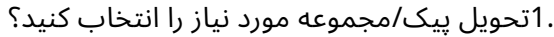

Courier Collection/Delivery Required? C Counter C Outside Freezone C Within Freezone

#### 2.شماره کارمند فعلی را وارد کنید

Employee Number (Previous Company) \*

.<br>ذام شرکت قبلی را وارد کنید یا با کلیک بر روی نام شرکت قبلی را انتخاب کنید نماد ذره بین به جای تایپ در میدان

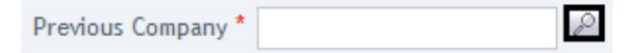

در پنجره پاپ آپی که با شماره حساب شرکت قبلی یا نام حساب ظاهر می شود، شرکت قبلی را جستجو و انتخاب کنید.

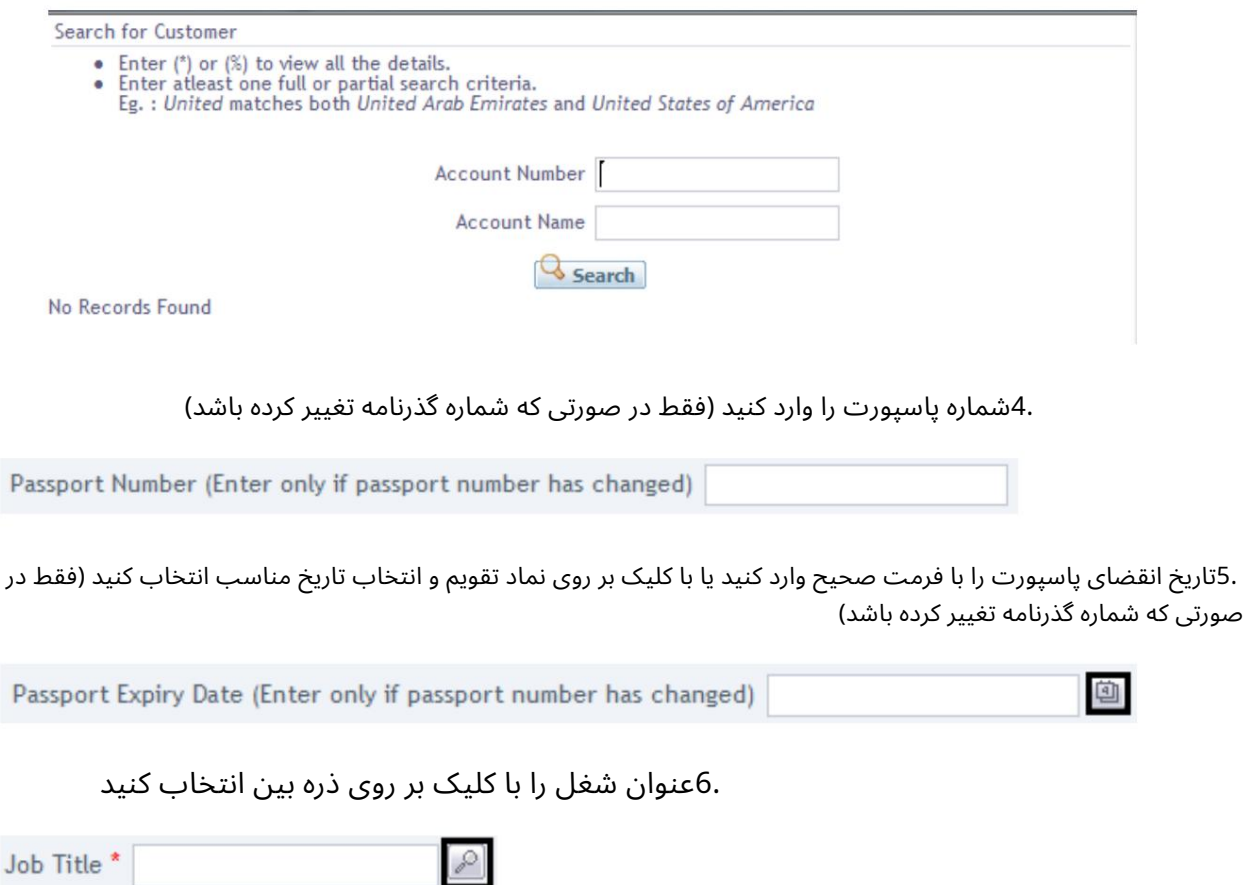

از پنجره پاپ آپی که ظاهر می شود، عنوان شغل مناسب را جستجو و انتخاب کنید.

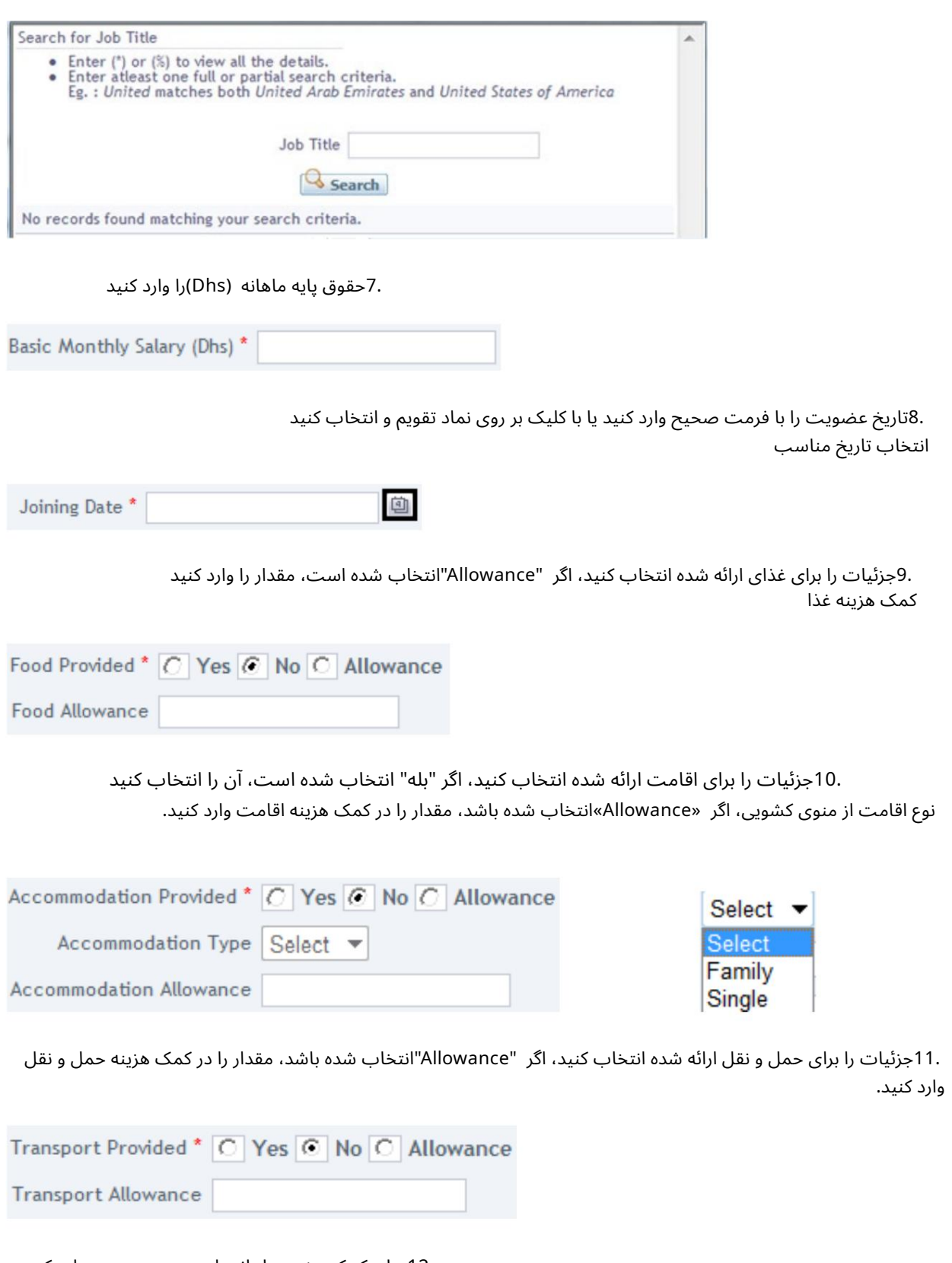

12.سایر کمک هزینه ماهانه را در صورت وجود وارد کنید

Other Monthly Allowance

#### .13دلیل درخواست را مشخص کنید یا اطلاعات اضافی برای AFZAابدهید.

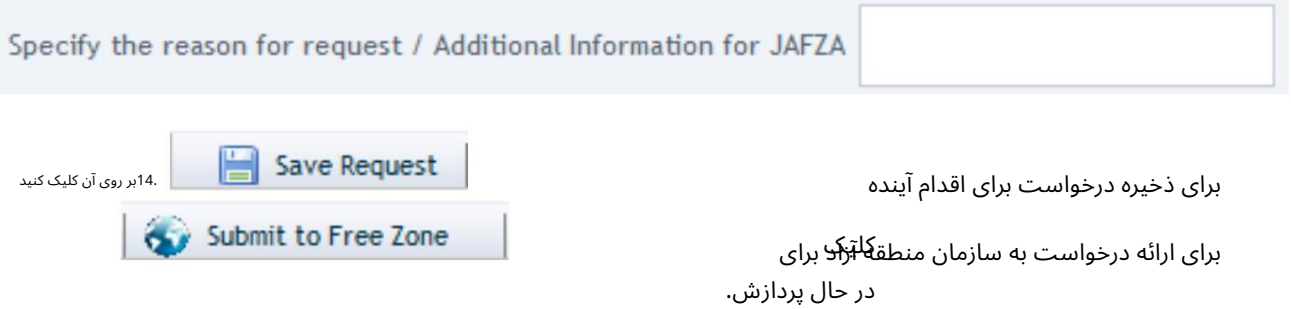

.15برای تایید هزینه ها و ارسال درخواست، روی Pay nowکلیک کنید.

6

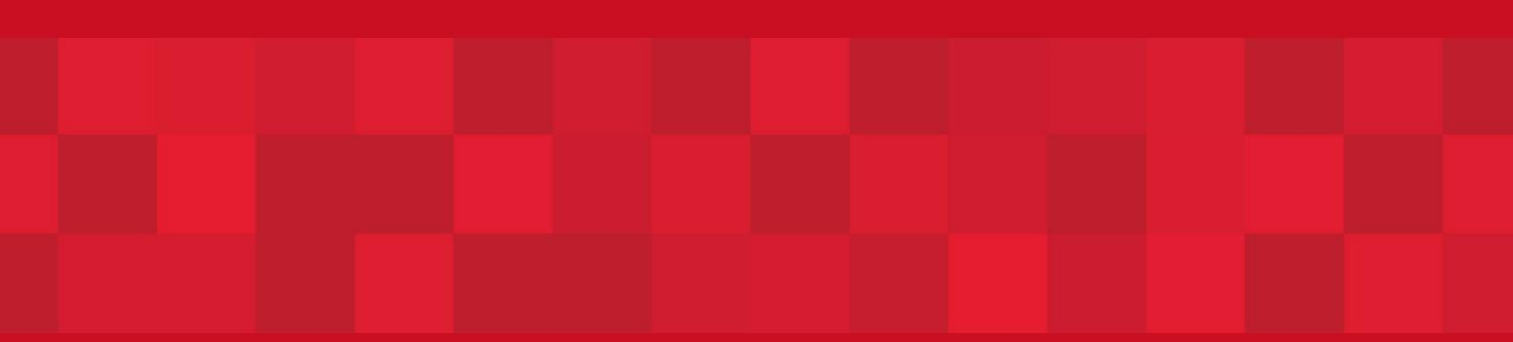

www.dubaitrade.ae

7